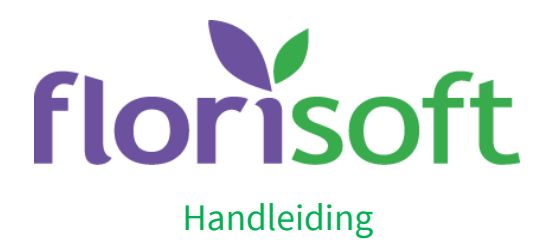

# Aanleveren CBS

Vanaf 1 juni 2019 wordt CBS Send niet meer ondersteund: de manier van indienen is veranderd. Je dient zelf het bestand te uploaden in plaats van dat deze gemaild wordt naar het CBS.

Om volgens de nieuwe manier CBS aangifte te kunnen doen, heb je een Florisoft versie van 21 mei 2019 of later nodig. Wanneer je de timerfunctie CBS verzenden gebruikt, dien je een aantal stappen uit te voeren. Het uploaden dient daarnaast handmatig te worden gedaan.

Lees in deze handleiding stap voor stap hoe je aangifte kunt doen. Je hebt een Florisoft versie van 21 mei 2019 of later nodig!

#### Gebruik je de timerfunctie CBS verzenden?

Voer tevens onderstaande stappen uit. Het bestand aanmaken in Stap 2 wordt door de Timer gedaan. Deze bestanden komen in dezelfde map terecht als wanneer je het handmatig doet. Het uploaden dient wel handmatig gedaan te worden omdat de website van het CBS ertussen zit.

#### Stap 1: Inloggegevens aanvragen CBS

Om gegevens naar het CBS te kunnen uploaden heb je specifieke gegevens nodig. Deze kun je opvragen bij het CBS door een e-mail te sturen naar [bedrijveninfo@cbs.nl](mailto:bedrijveninfo@cbs.nl)

Onderwerp van de mail: IH-U

In deze email vermeldt je verder:

- BTW nummer van de aangever
- Bedrijfsnaam van de aangever
- Adres van de aangever
- Naam, emailadres en telefoonnummer van de contactpersoon

De enquêtecode, het correspondentienummer, het controlenummer en de internetlink worden per mail toegezonden.

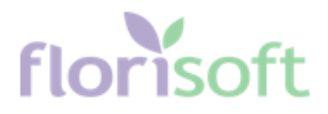

## Stap 2: Bestand aanmaken

CBS aangifte via Florisoft gaat grotendeels zoals je gewend bent. Je gaat naar CBS Statistiek via de Florisoft Navigator:

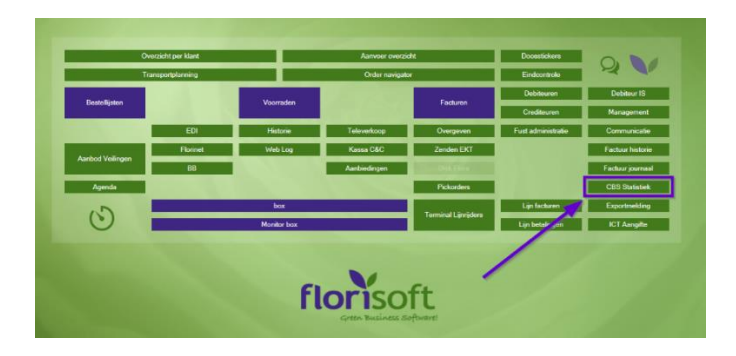

Hier kies je de juiste administraties en eventuele andere filters:

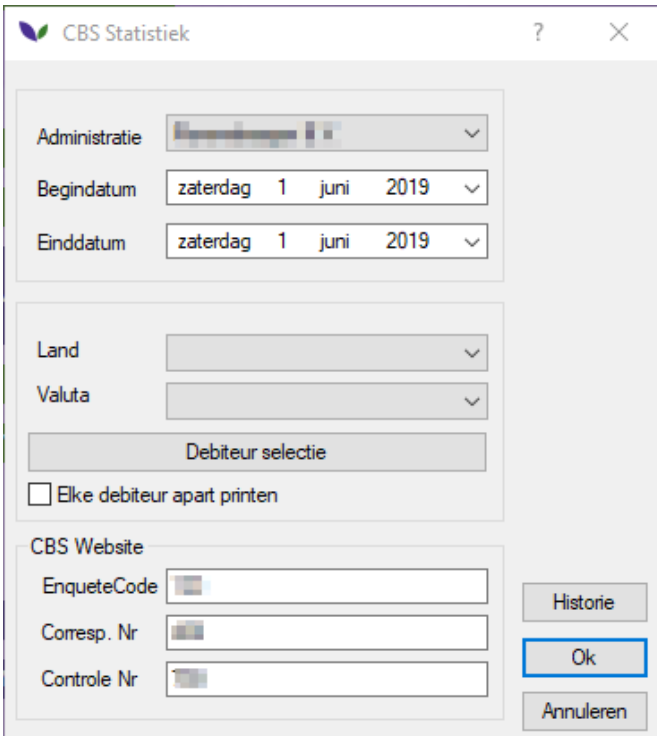

Je kunt hier ook de EnqueteCode, Corresp.NR en Controle NR invullen.

Deze moet je namelijk invullen op de website van het CBS. Zo heb je deze altijd bij de hand! Daarna klik je op OK.

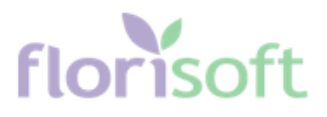

Het volgende scherm verschijnt:

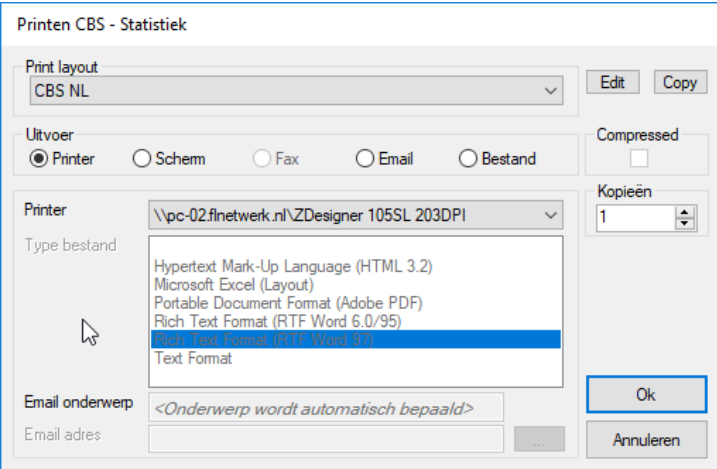

Nadat je de CBS gegevens geprint hebt of via printen scherm hebt bekeken krijg je de vraag of je de gegevens wilt uploaden.

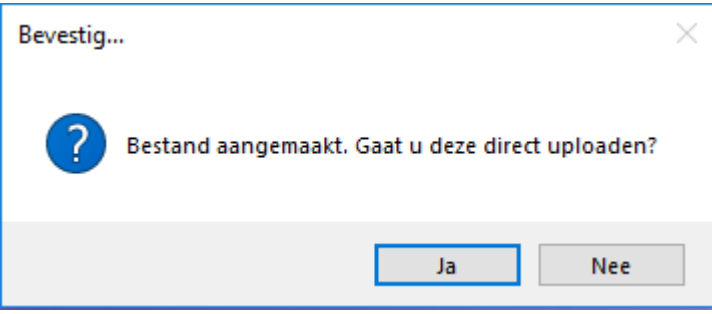

Wanneer je Ja klikt, opent de website van het CBS op de uploadpagina en de bestandslocatie van het bestand word geopend.

#### Stap 3: Bestand uploaden

Wanneer Stap 2 is afgerond en de laatste vraag met Ja is beantwoord, opent Florisoft de locatie op de computer/ server waar het bestand is aangemaakt\* en de site van het CBS komt naar voren op de juiste pagina.

\*Locatie: Dataadt\Archief\CBS

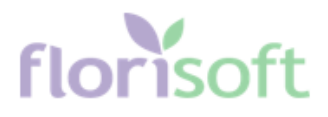

#### Screenshot 1:

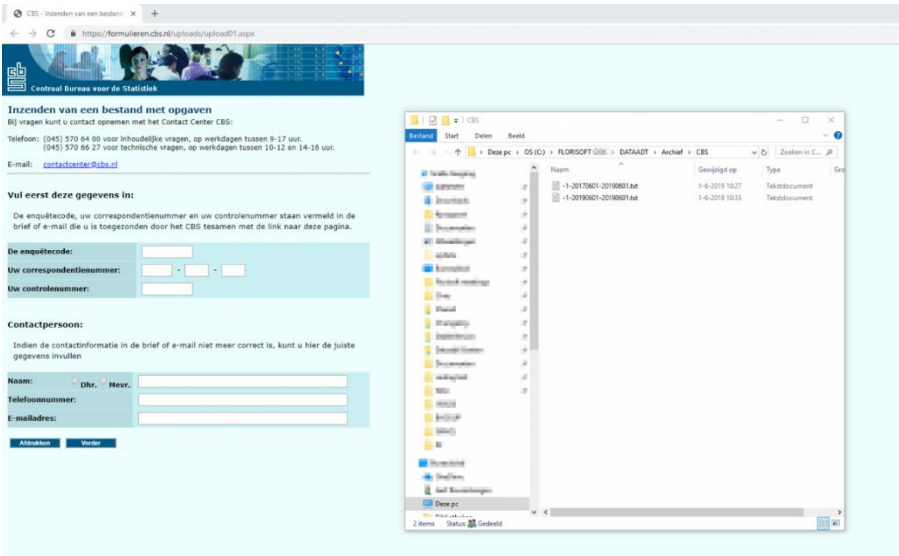

Na het invullen van de enquêtecode, Correspondentienummer en controlenummer klik je op verder. De volgende pagina verschijnt:

#### Screenshot 2:

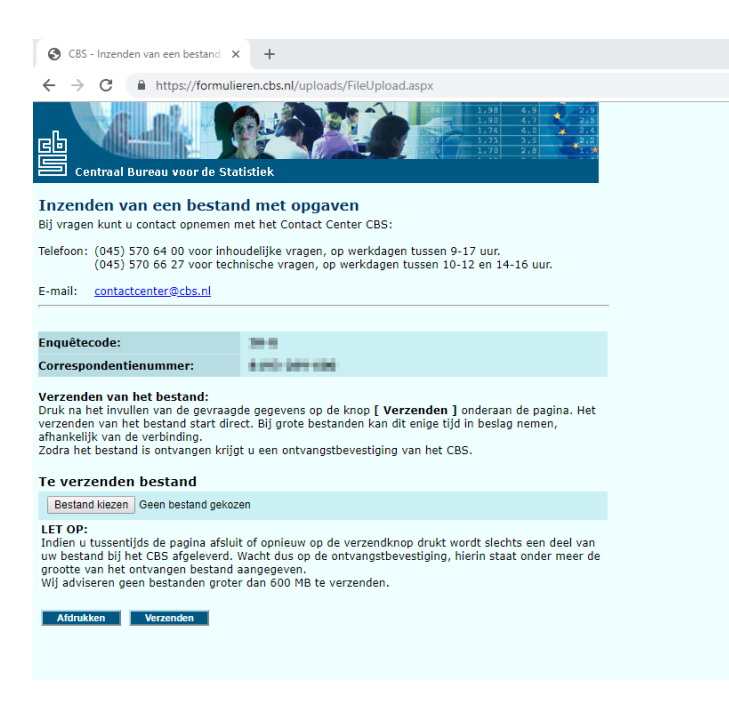

Hier klik je op de knop 'Bestand kiezen' waarna een scherm verschijnt waaruit het bestand geselecteerd moet worden:

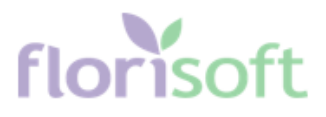

# Screenshot 3:

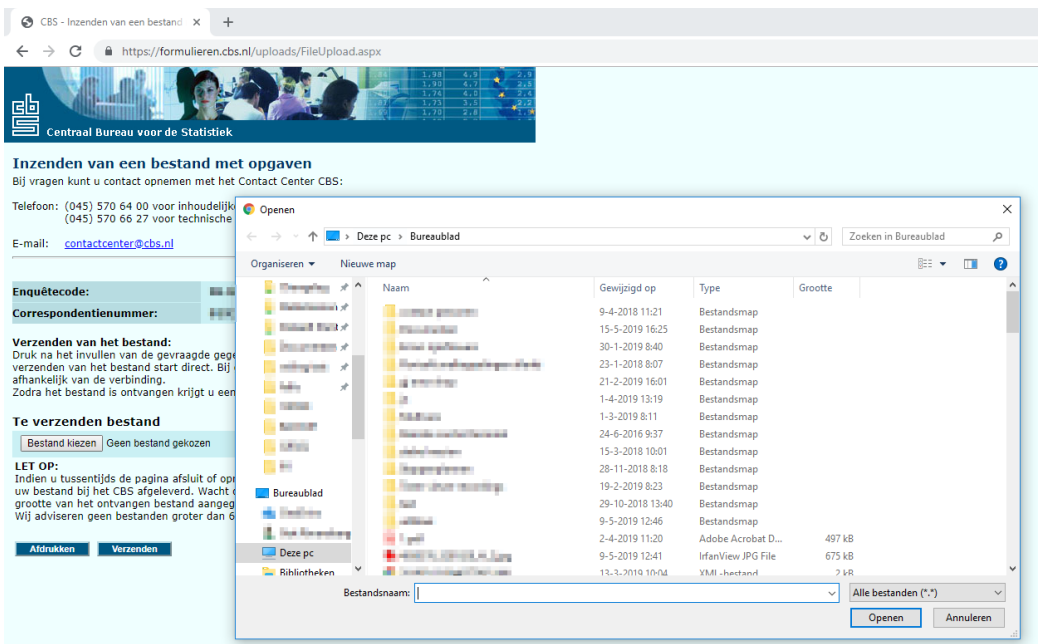

Omdat Florisoft de locatie van het bestand al geopend heeft, kun je dit adres heel eenvoudig in dit scherm kopiëren. Zie Screenshot 1 aan het begin van Stap 3.

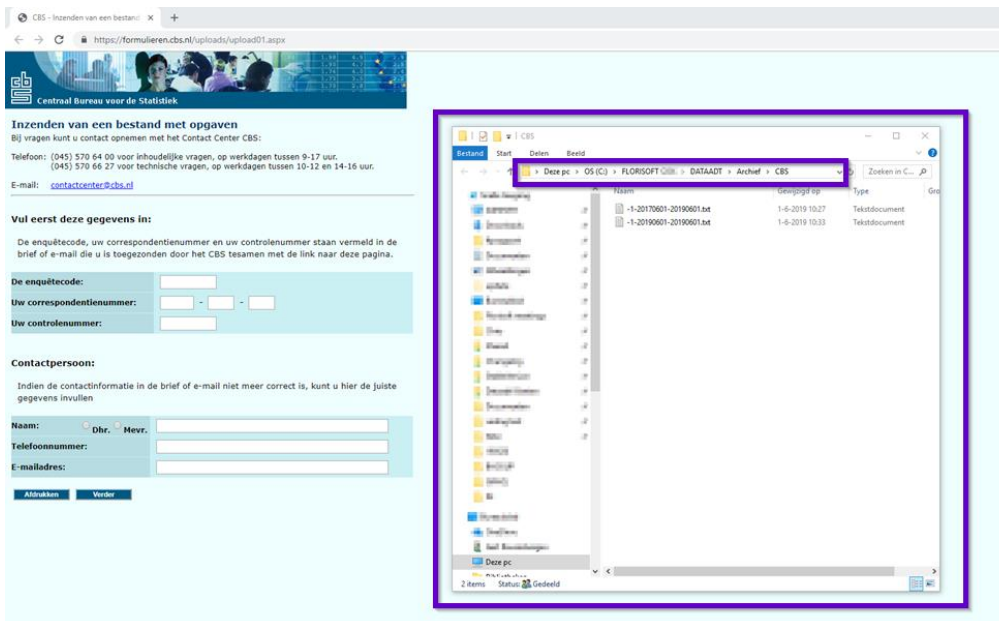

# florisoft

### Kopieer dit adres:

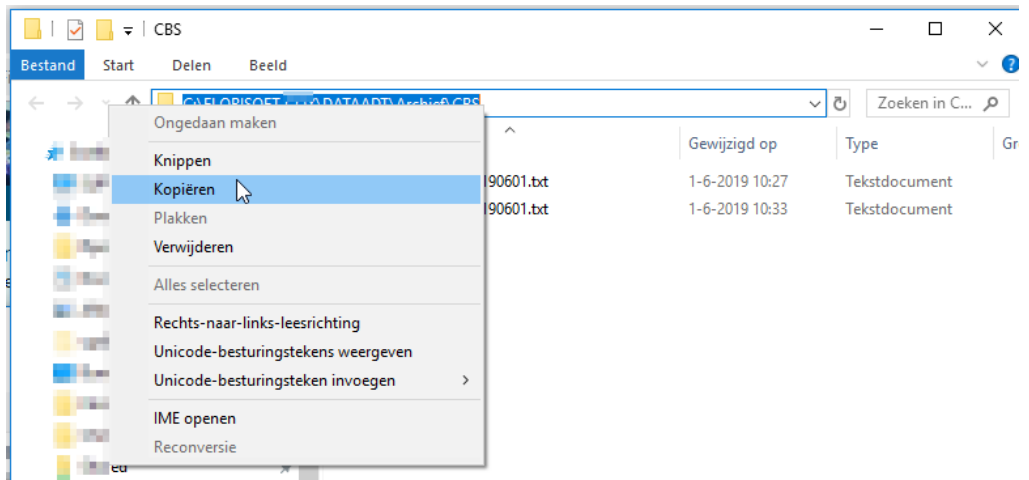

Plak dit in het scherm dat opende bij Screenshot 3:

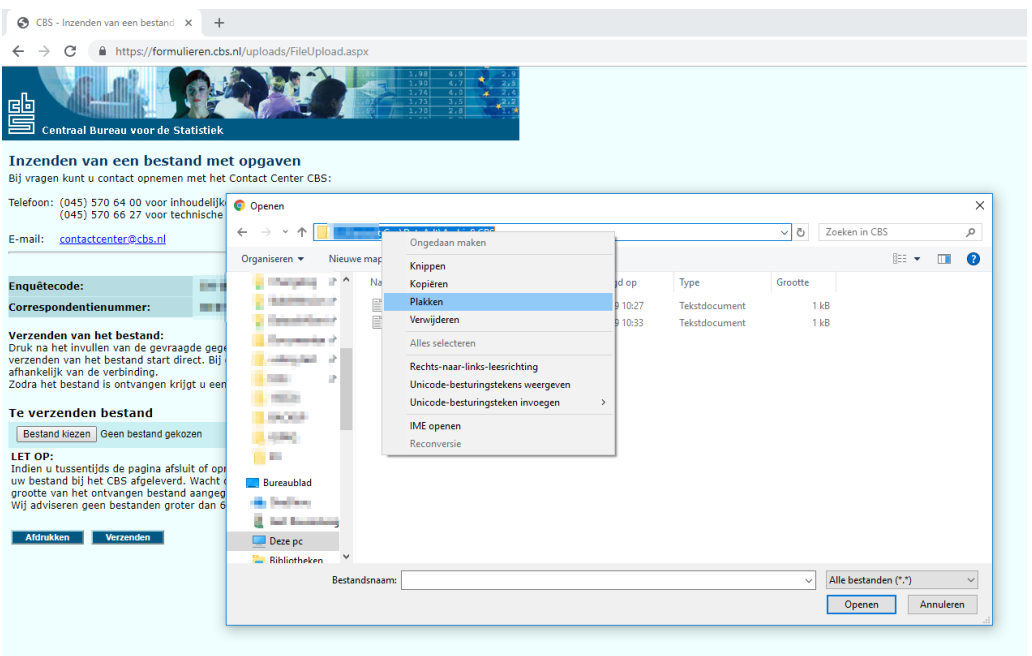

Nadat je het adres geplakt hebt, kun je het bestand selecteren door er dubbel op te klikken. De naam van het bestand bestaat uit het financiële administratienummer, Datum van en Datum tot. Wanneer je het bestand geselecteerd hebt, kun je op Verzenden klikken. Nu is het bestand verzonden naar het CBS.